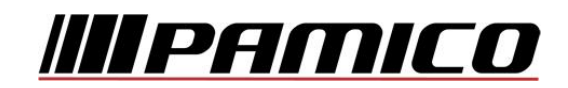

## **Nastavení e-mailového účtu v prostředí MS Outlook 2010 (2013)**

Spusťte Outlook 2010 (2013). Při prvním spuštění se **automaticky** zobrací průvodce spuštěním Microsoft Outlook. Na první stránce průvodce klikněte na tlačítko "**Další"**. Pokud k automatickému spuštění nedojde, postupujte dle následujících kroků:

Na nástrojové liště klikněte na "Soubor" a následně na "Přidat účet".

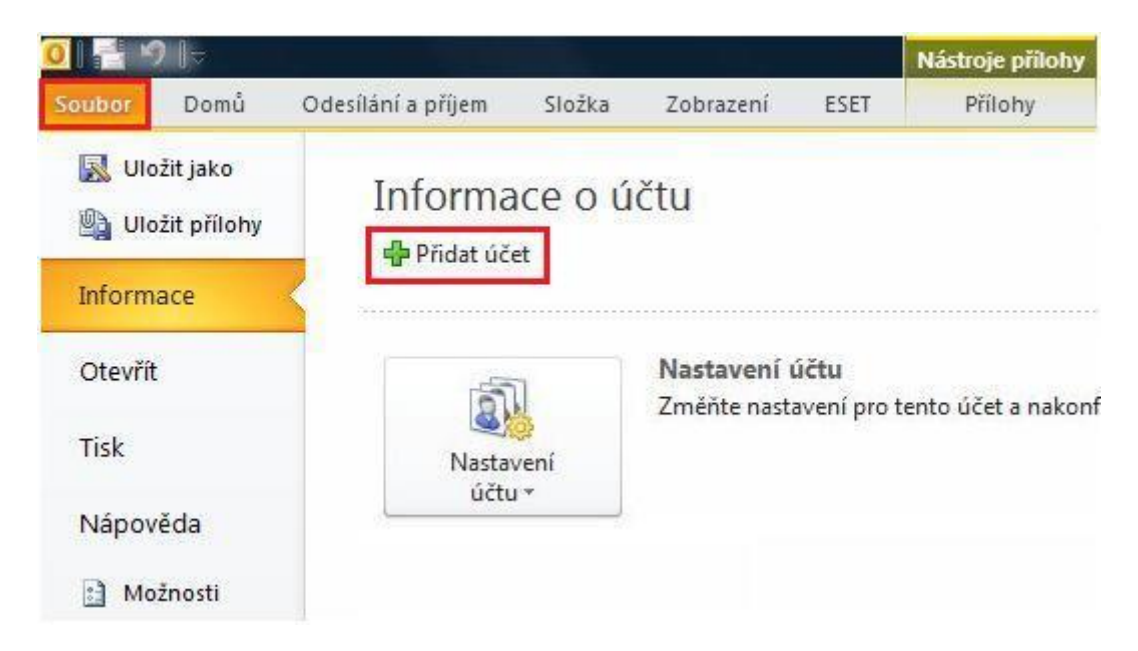

Na stránce **Automatické nastavení účtu** bude pravděpodobně **automaticky** vyplněno pole **Jméno** a **E-mailová adresa** podle toho, jaký uživatel je aktuálně přihlášený do operačního systému.

Pokud jsou tato pole vyplněná správně, klikněte na "Další" a Outlook dokončí nastavení vašeho účtu.

Pokud nejsou pole nastavení účtu vyplněná nebo jsou vyplněná nesprávně, postupujte takto:

V nově otevřeném okně zvolte **Přidat nový e-mailový účet** a klikněte na tlačítko "Další" Pokud se údaje na stránce **Automatické nastavení účtu** automaticky nevyplní, zadejte správná nastavení – Vaše **Jméno, E-mailovou adresu**, **Heslo** a **potvrzení Hesla**.

Pokud není jméno v poli **Jméno** správné, možná bude potřeba předtím, než ho opravíte, resetovat volby na stránce Automatické nastavení účtu. Volby **resetujete** tak, že kliknete na **přepínač** vedle položky **Konfigurovat ručně nastavení serveru nebo další typy serveru** a potom kliknete na **přepínač** vedle položky **E-mailový účet**.

Po kliknutí na **"Další"** na stránce **Automatické nastavení účtu** bude Outlook hledat **online** a pokusí se najít nastavení vašeho e-mailového serveru. Během hledání vás vyzve k zadání vašeho **uživatelského jména** a **hesla**. Jako uživatelské jméno zadejte celou e-mailovou adresu a heslo.

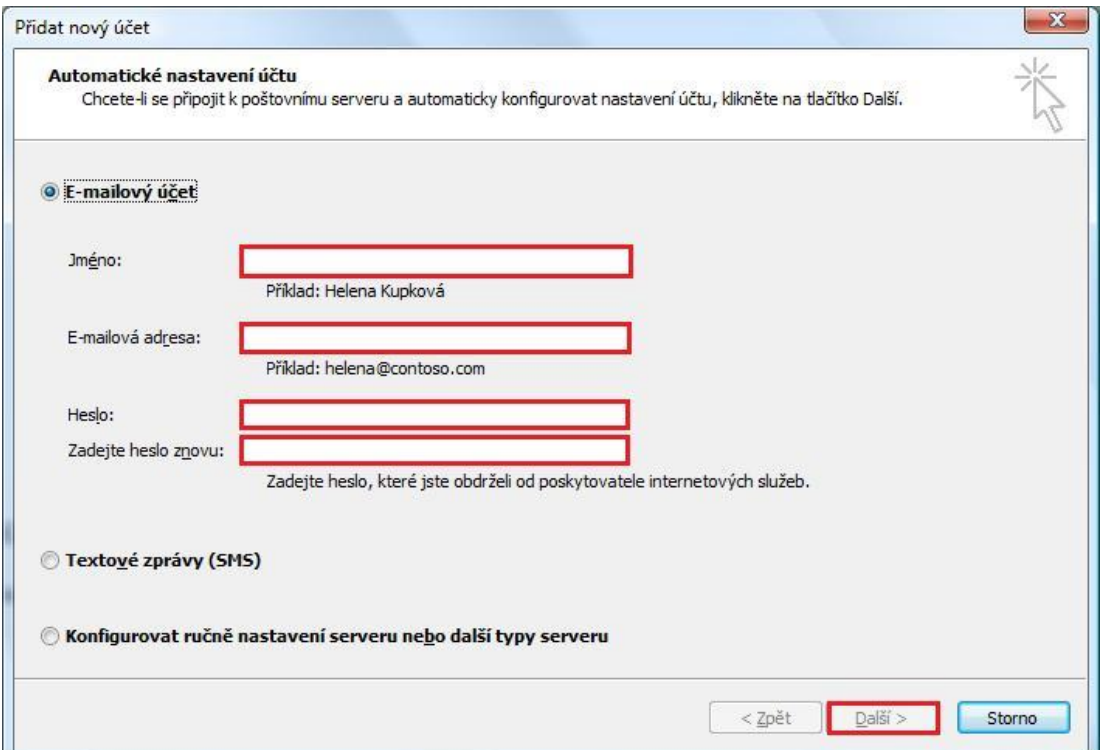

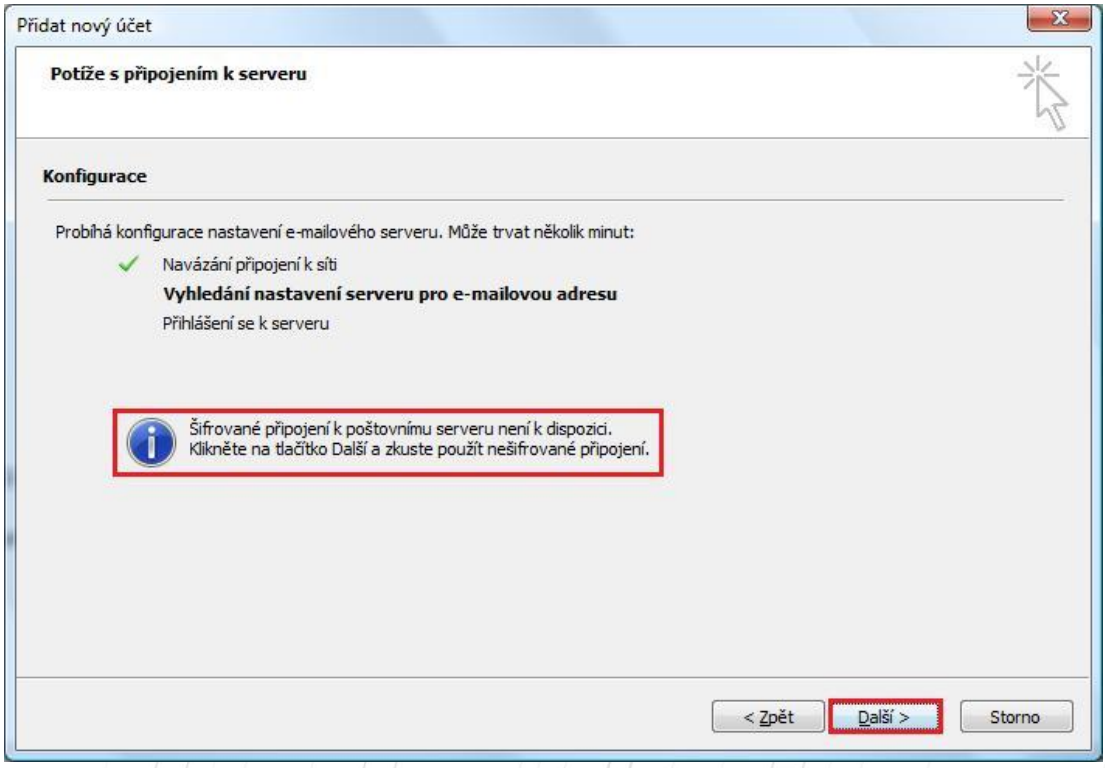

Začne probíhat **konfigurace** nastavení e-mailového serveru prostřednictvím **šifrovaného** připojení. Pokud **není** šifrované připojení k serveru **k dispozici**, je tato skutečnost oznámena v informačním okně. V takovém případě klikněte na "Další" pro konfiguraci nastavení emailového serveru prostřednictvím **nešifrovaného** připojení.

Pokud neproběhne konfigurace ani prostřednictvím nešifrovaného připojení, bude nutno **nakonfigurovat e-mailový účet manuálně**.

PAMICO CZECH, s.r.o. • 28. října 111, 511 01 Turnov • Česká republika Tel.: +420 484 840 000, +420 772 720 000 • Fax: +420 484 840 012 • E-mail: info@pamico-czech.cz • www.pamico-czech.cz Zaškrtněte Konfigurovat nastavení serveru ručně a klikněte na tlačítko "Další".

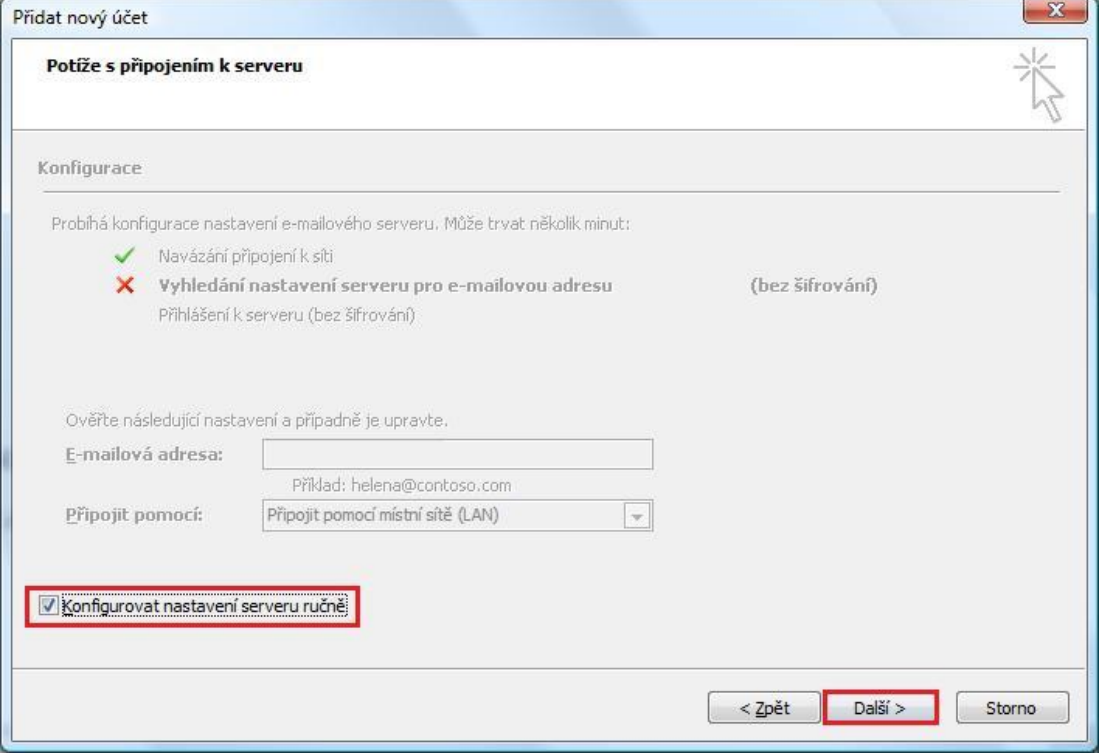

V následujícím okně zvolte typ **Služby**. Ve většině případů se jedná o **E-mail v Internetu**. Klikněte na tlačítko "Další".

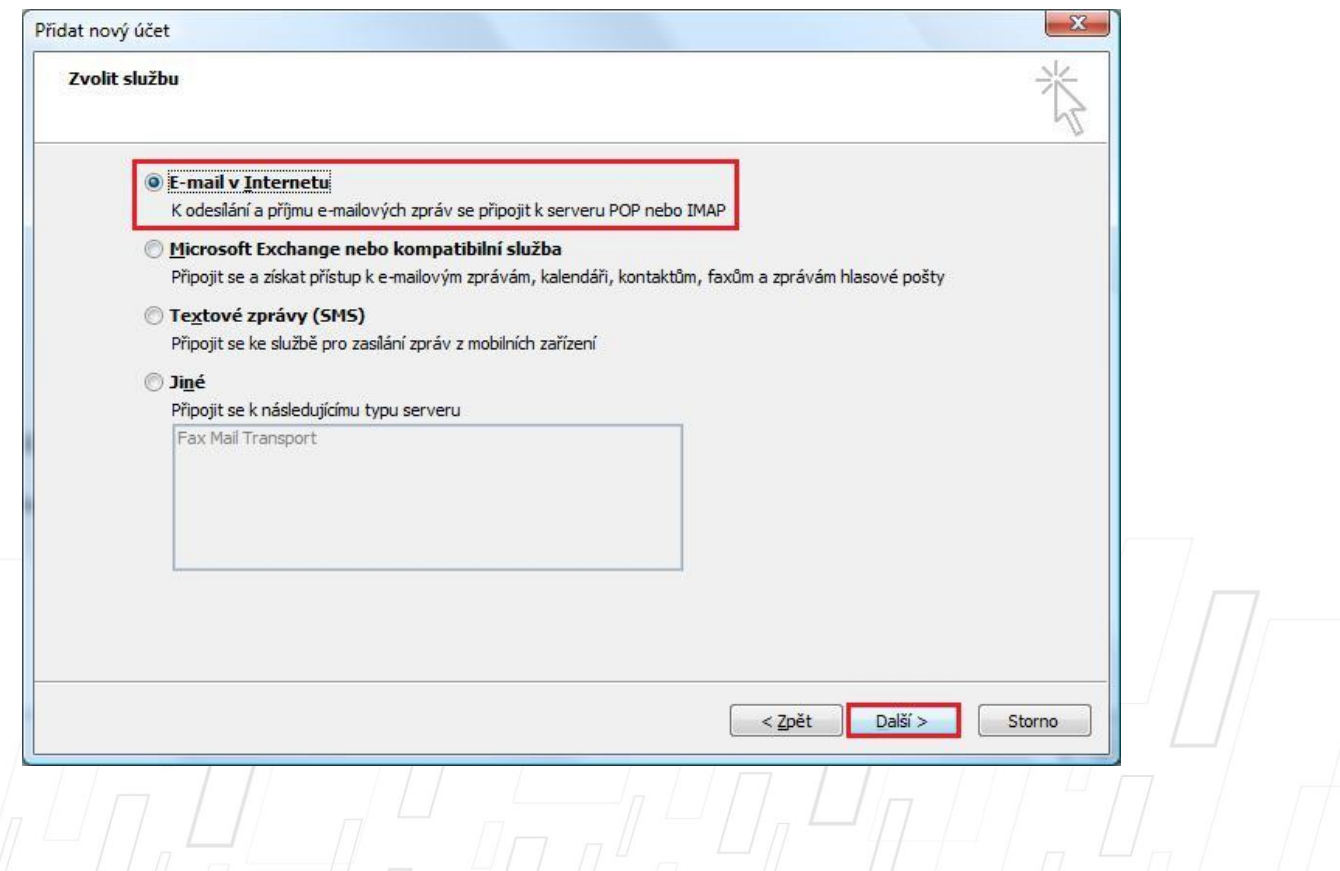

V následujícím okně proveďte nastavení e-mailového účtu. Do kolonky **Jméno** vyplňte jméno, které bude uvedeno při odesílání e-mailů, do kolonky **E-mailová adresa** vyplňte svojí e-mailovou adresu.

Vyplňte Informace o serveru. Zvolte typ účtu – ve většině případů **POP3**. Do kolonky **"Server příchozí pošty"** vyplňte server pro příchozí pošty Vašeho zřizovatele e-mailové schránky (např. pro Seznam.cz je to: pop3.seznam.cz). Do kolonky **Název serveru odchozí pošty** vyplňte: **smtp.pamico-czech.cz**

Vyplňte **Přihlašovací informace** k Vašemu e-mailovému účtu. **Uživatelské jméno** účtu (nejčastěji část e-mailové adresy před znakem zavináče) a **Heslo** k Vašemu e-mailovému účtu.

**POZOR:** políčko **Požadovat přihlášení pomocí zabezpečeného ověřování hesla (SPA)**  ponechte **nezaškrtnuté.**

Nyní klikněte na tlačítko **"Další"**.

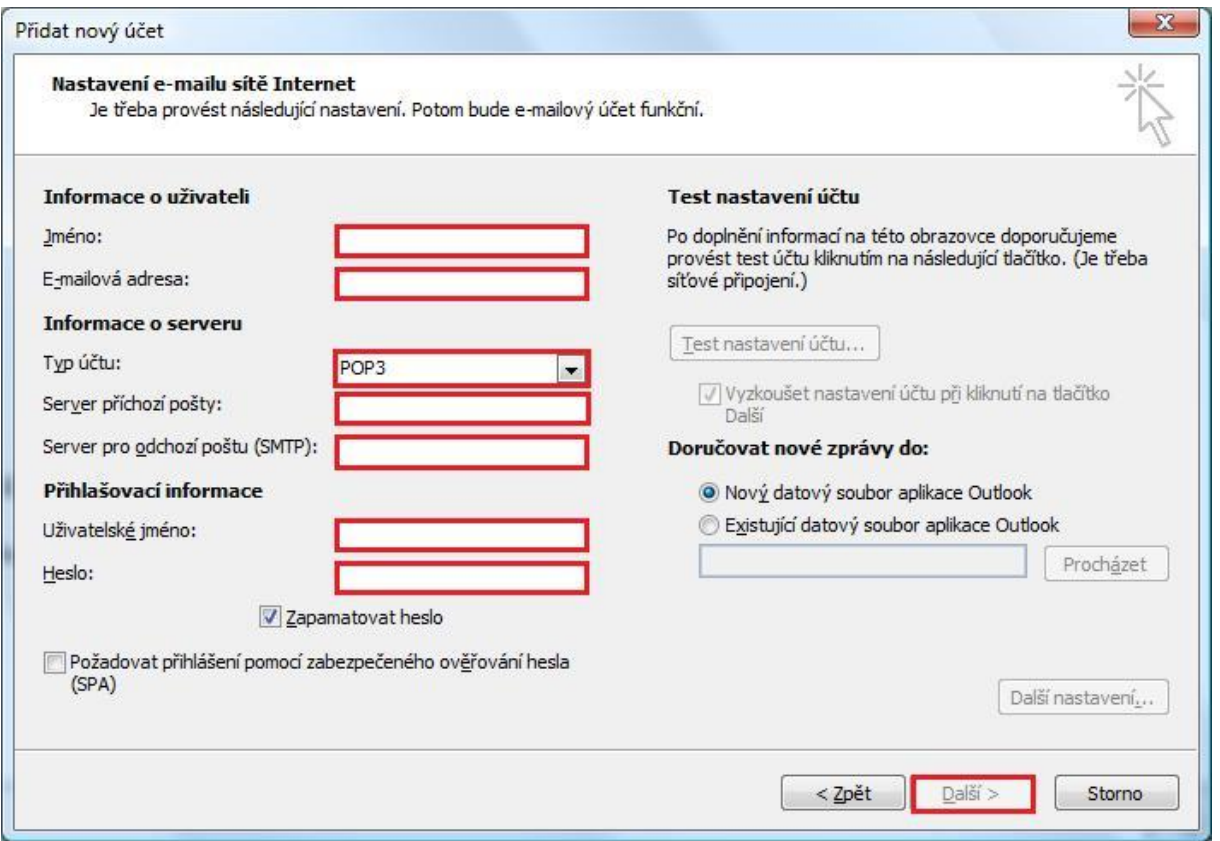

Proběhne **otestování** nastavení e-mailového účtu, ověřením jeho existence a **odesláním testovacího e-mailu**, který by měl být doručen do **Doručené pošty**.

Pokud vše proběhne korektně, je Váš **e-mailový účet** nastaven a **připraven** pro použití v prostředí e-mailového klienta MS Outlook 2010 (2013).